# **Micro Focus Enterprise Developer チュートリアル**

# メインフレーム PL/I 開発:JCL

Eclipse 編

## **1. 目的**

本チュートリアルでは、Eclipse を使用したメインフレーム PL/I プロジェクトの作成、PL/I ソースのコンパイル、JCL の実行、デバッグを行い、 その手順の習得を目的としています。

#### **2. 前提**

● Windows 開発環境に Enterprise Developer 7.0 for Eclipse がインストール済であること。

## **3. チュートリアル手順の概要**

- 1. チュートリアルの準備
- 2. Eclipse の起動
- 3. メインフレーム PL/I プロジェクトのインポート
- 4. プロジェクトプロパティの確認
- 5. ビルドの実行
- 6. 文字エンコーディングの設定
- 7. Enterprise Server インスタンスの設定
- 8. Enterprise Server インスタンス開始と確認
- 9. JCL の実行
- 10. PL/I ソースのデバッグ
- 11. 終了処理

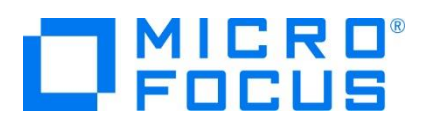

## **3.1 チュートリアルの準備**

例題プログラムに関連するリソースを用意します。

- 1) Eclipse のワークスペースで使用する C:\work\PLI フォルダを作成します。
- 2) 下記のパスに配置されている例題プログラムの JCLDEMO フォルダを作成した C:\work\PLI へコピーします。
	- 例) C:\Users\Public\Documents\Micro Focus\Enterprise Developer\Samples\PLI-Eclipse\JCLDEMO

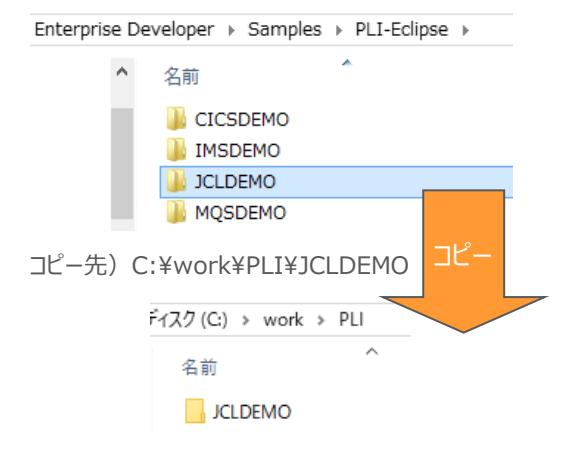

3) C:\work\PLI\JCLDEMO フォルダ配下に、実行時に使用する system フォルダを Windows エクスプローラーを使 用してあらかじめ用意しておきます。

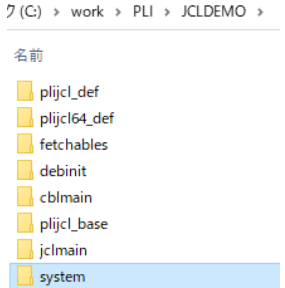

## **3.2 Eclipse の起動**

1) Micro Focus Enterprise Developer for Eclipse を起動します。

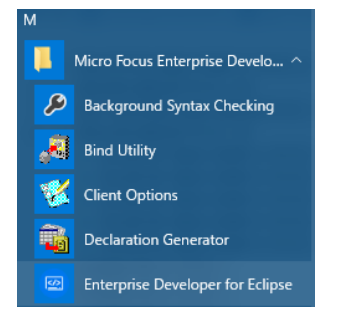

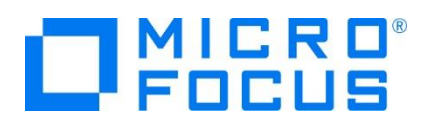

2) 前項で作成した C:\work をワークスペースへ指定して、[OK] ボタンをクリックします。

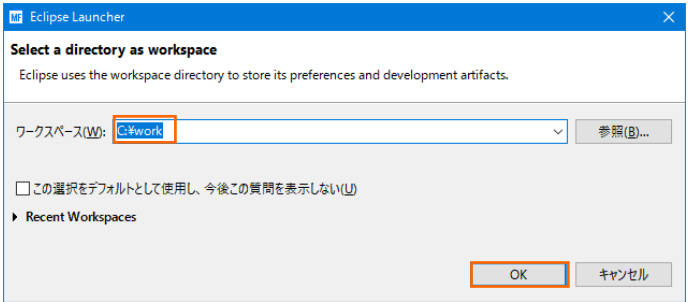

3) [ようこそ] タブが表示されますので、[Open PL/I Perspective] をクリックして、PL/I パースペクティブを開きます。

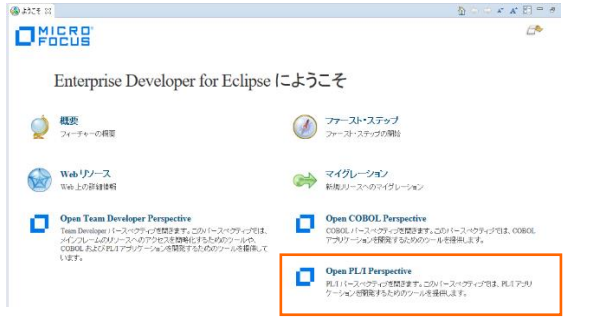

4) PL/I パースペクティブ表示後、[プロジェクト] プルダウンメニューの [自動的にビルド] を選択して、これをオフにします。

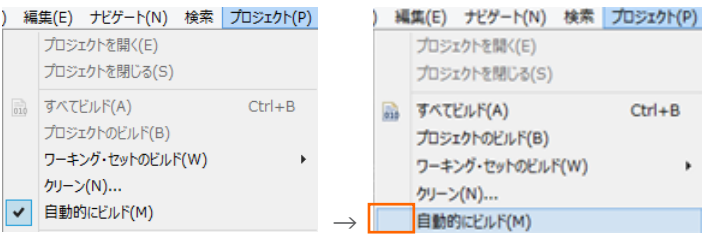

5) 既存ファイルのインポート時、自動的にコンパイル指令が指定される機能が用意されていますが、本チュートリアルではこれを 解除します。 [ウィンドウ] プロダウンメニューの [設定] > [Micro Focus] > [PL/I] > [指令の確定] > [指令の自動 確定を実行] チェックボックスをオフにして [OK] ボタンをクリックします。

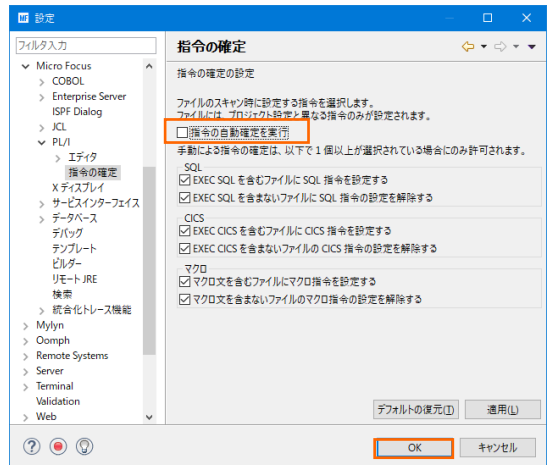

メインフレーム PL/I 開発:JCL Eclipse 編

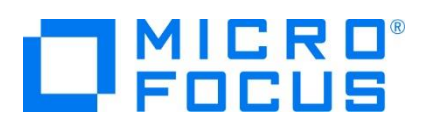

# **3.3 メインフレーム PL/I プロジェクトのインポート**

4) 用意した例題プロジェクトをインポートします。 [ファイル] プルダウンメニューから [インポート] を選択し、インポートウィンド ウにて [一般] > [既存プロジェクトをワークスペースへ] を選択後 [次へ] ボタンをクリックします。

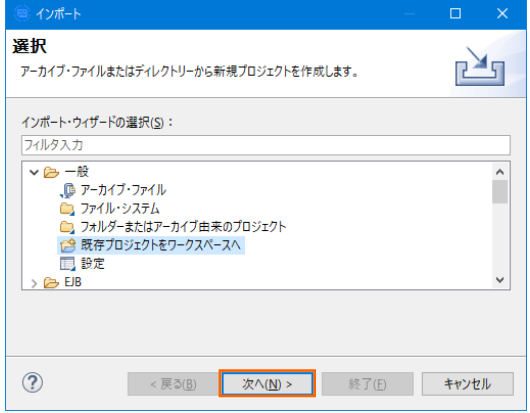

5) [ルート・ディレクトリの選択] へ C:\work\PLI\JCLDEMO を指定すると、このフォルダに含まれるプロジェクトが表示さ れます。チェックをオンにした状態で [終了] ボタンをクリックします。

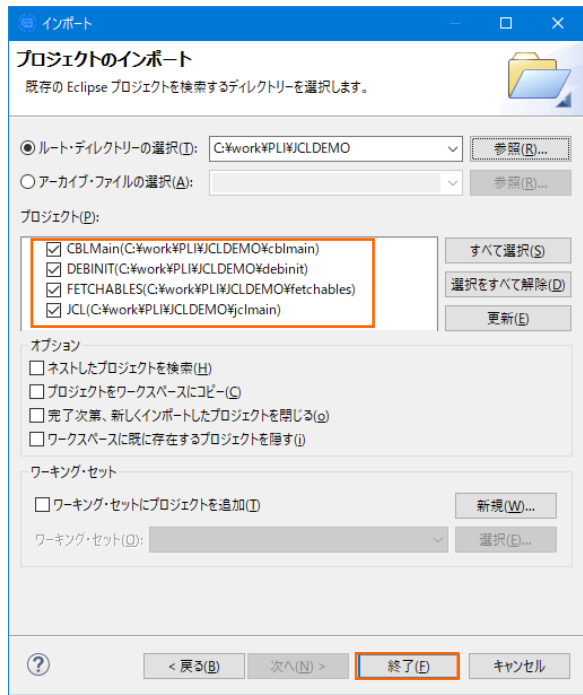

6) PL/I エクスプローラーにインポートしたプロジェクトが表示されます。

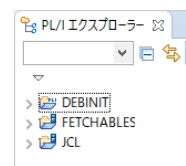

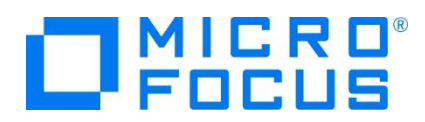

7) JCL プロジェクトを展開すると PL/I ソースや JCL などが確認できます。

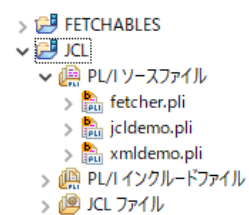

<sup>a</sup> PLIDEBUG.str

## **3.4 プロジェクトプロパティの確認**

プロジェクトの設定値を確認していきます。

1) JCL プロジェクトを右クリックして [プロパティ] を選択するとプロパティウィンドウが表示されます。

64-bit が指定されていますが、ここでは 32-bit モジュール生成と実行を想定して変更します。

① [Micro Focus] > [ビルド構成] で [構成の管理] ボタンをクリックして構成管理ウィンドウを表示します。

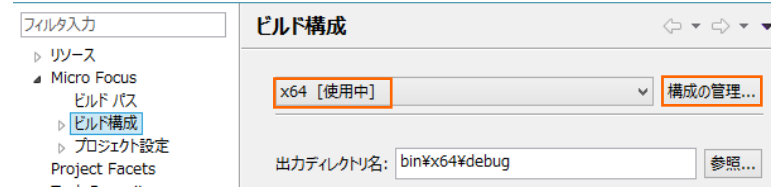

② [ビルドの構成管理] ウィンドウでは [x86] のチェックボックスをオンにして [完了] ボタンをクリックします。

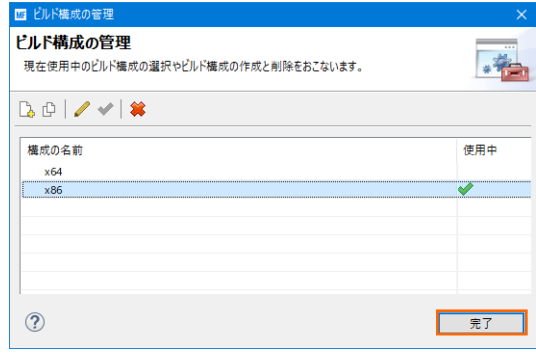

3 [Micro Focus] > 「ビルド構成] ウィンドウへ戻り [x86] へ変更されたこと、プロジェクト配下の bin¥debug フォ ルダへ実行ファイルが出力されることを確認後 [適用] ボタンをクリックします。

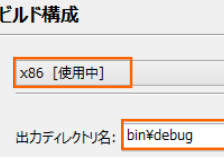

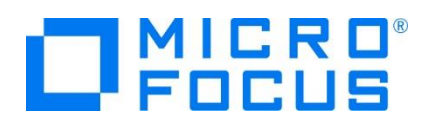

④ [Micro Focus] > [ビルド構成] > [PL/I リンク設定] を選択して内容を確認すると、32 ビット稼働する実行可 能ネイティブライブラリを実行ファイルタイプとして生成することがわかります。

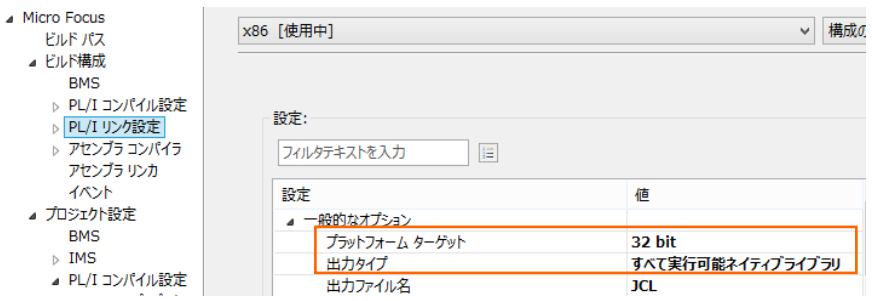

2) [Micro Focus] > [プロジェクト設定] > [PL/I コンパイル設定] を選択して内容を確認すると、例題の内容に沿って、 [システム] には MVS が設定されており、デバッグ実行用ファイルを生成することがわかります。確認後、[適用して閉じる] ボタンをクリックします。

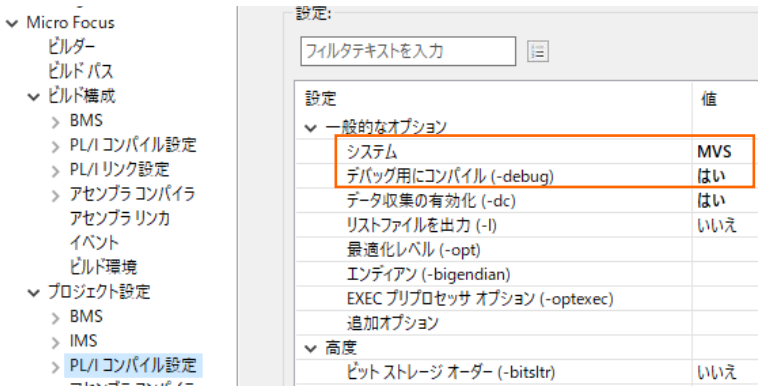

## **3.5 ビルドの実行**

1) DLL を生成するために、Windows SDK が必要になります。リンクエラーを避けるために、これがインストールされているか ご確認ください。また、複数の SDK や Microsoft Build Tools がインストールされている場合には、COBOL 環境が使 用するバージョンを指定することもできます。

使用可能な SDK と Microsoft Build Tools の確認コマンド) cblms -Lc:\xa>cblms -L<br>Micro Focus COBOL - Configuration Utility for the Microsoft Build Tools & SDK<br>7.0.0.81 (C) Copyright 1984-2021 Micro Focus or one of its affiliates. Windows SDK 場所 10.0.18362.0 c:\Program Files (x86)\Windows Kits\10<br>10.0.19041.0 c:\Program Files (x86)\Windows Kits\10<br>10.0.20348.0 c:\Program Files (x86)\Windows Kits\10 Microsoft Build Tools Id バージョン 場所 ] 14.29.30133 c:¥Program Files (x86)¥Microsoft Visual Studio¥2019¥Professional

メインフレーム PL/I 開発:JCL Eclipse 編

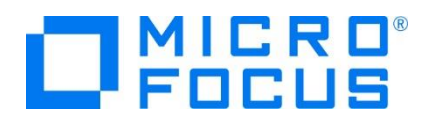

最新バージョンに設定するコマンド)

cblms -U ::¥xa>cblms -U<br>Aicro Focus COBOL - Configuration Utility for the Microsoft Build Tools & SDK<br>7.0.0.81 (C) Copyright 1984-2021 Micro Focus or one of its affiliates. Windows SDK<br>場所 = c:¥Program Files (x86)\Windows Kits\10<br>バージョン = 10.0.20348.0 dicrosoft Build Tools<br>場所 = c:\Program Files (x86)\Microsoft Visual Studio\2019\Professional<br>バージョン = 14.29.30133 特定のバージョンを指定するコマンド例) cblms -US:1 ::¥xa>cblms -US:1<br>Aicro Focus COBOL - Configuration Utility for the Microsoft Build Tools & SDK<br>7.0.0.81 (C) Copyright 1984-2021 Micro Focus or one of its affiliates. indows SDK rindows ouk<br>場所 = c:\Program Files (x86)\Windows Kits\10<br>バージョン = 10.0.19041.0 ::\xa>cblms -UB:0<br>Aicro Focus COBOL - Configuration Utility for the Microsoft Build Tools & SDK<br>?.0.0.81 (C) Copyright 1984-2021 Micro Focus or one of its affiliates. Microsoft Build Tools<br>場所 = c:\Program Files (x86)\Microsoft Visual Studio\2019\Professional<br>バージョン = 14.29.30133

COBOL 環境が使用するバージョンを表示するコマンド)

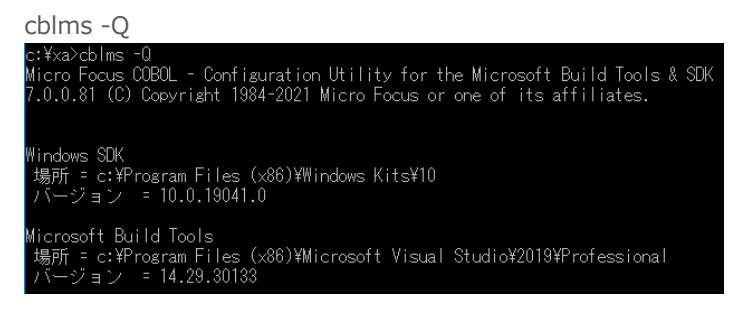

利用可能なオプションを表示するコマンド) cblms -H

2) PL/I エクスプローラー内のプロジェクトを右クリックして [プロジェクトのビルド] を選択し、ビルドを実行します。

 $\vee$   $\overline{C}$   $\overline{C}$   $\overline{C}$   $\overline{C}$ プロジェクトのビルド(B)

3) コンソールタブでビルドの成功を確認します。

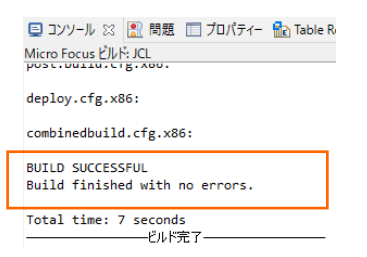

メインフレーム PL/I 開発:JCL Eclipse 編

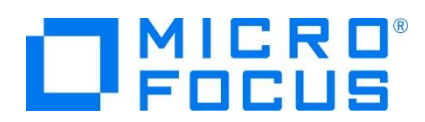

- 4) プロジェクトの bin\debug フォルダ配下に目的の実行可能ファイルが作成されていることを確認してください。
	- $\vee$   $\triangleright$  bin  $\sim$   $\approx$  debug fetched.adt fetched.def
		- $\Box$  fetched.dll  $\overline{\mathbb{B}}$  fetched.exp
			- fetched.lib

# **3.6 文字エンコーディングの設定**

Enterprise Server インスタンスを運用、管理する Enterprise Server Common Web Administration(以降 ESCWA)では、スプールやデータ内容などに含まれる日本語を正しく表示させるために、事前に文字セットを所定のフォルダへ展 開します。製品マニュアルの 「リファレンス > コードセットの変換 > CCSID 変換テーブルのインストール > CCSID 変換テー ブルをインストールするには」 を参照しながら進めてください。

1) CCSID 変換テーブルをインストールします。

製品マニュアルにリンクされている下記の IBM CCSID 変換テーブルを、Web ブラウザから任意のフォルダへダウンロードし ます。アドレスは変更される可能性がありますので、製品マニュアルにてご確認ください。 <http://www.microfocus.com/docs/links.asp?vc=cdctables>

- 2) 製品インストールフォルダ配下の etc フォルダに CCSID フォルダがない場合はこれを作成します。 例) C:¥Program Files (x86)¥Micro Focus¥Enterprise Developer¥etc¥CCSID
- 3) ダウンロードファイルに含まれている Package2.zip を展開します。
- 4) 展開した Package2 フォルダに含まれる IBM-932.zip を展開します。
- 5) 展開した IBM-932 フォルダを切り取り、作成した CCSID フォルダ配下へ貼り付け、14 ファイルが含まれていることを確 認します。

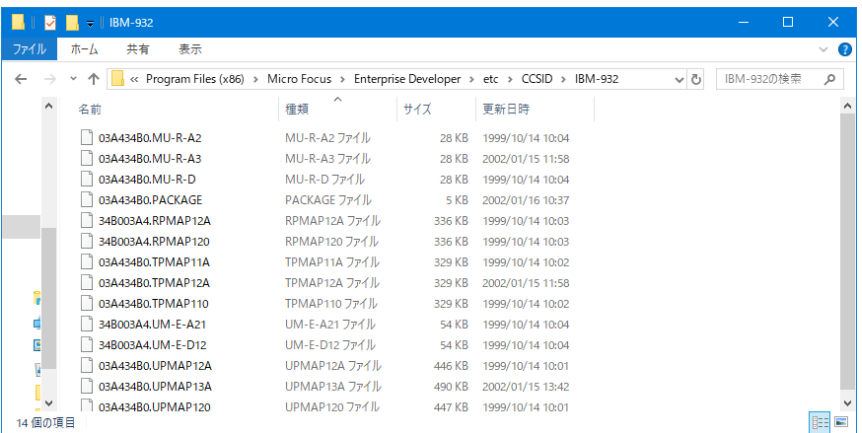

詳細については、製品マニュアルの 「ディプロイ > 構成および管理 > Enterprise Server の構成および管理 > Enterprise Server Common Web Administration > [Native] > [Directory Servers] > リージョンとサーバ ー > リージョン > エンタープライズ サーバー リージョンの文字エンコーディングのサポート」 をご参照ください。

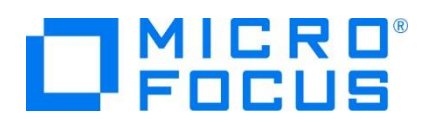

6) Windows サービスとして起動している Micro Focus Enterprise Server Common Web Administration を再 起動し、インストールした CCSID をロードさせます。

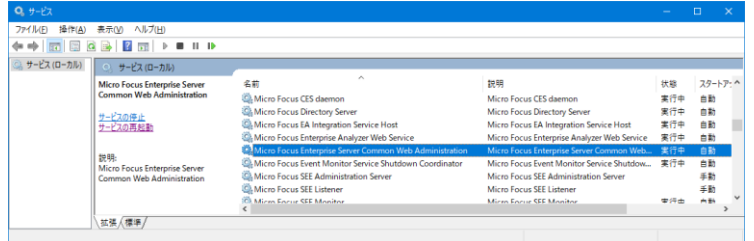

## **3.7 Enterprise Server インスタンスの設定**

1) PL/I を実行するためのエンジンを搭載した Enterprise Server インスタンスを作成します。 Eclipse の [サーバー エ クスプローラー] タブの [ローカル] > [Default] を右クリックして [管理ページを開く] を選択します。Default に登録さ れているインスタンスが表示エラーになる場合は、Windows の Micro Focus Directory Server サービスが開始されて いるか確認し、停止している場合は開始してください。

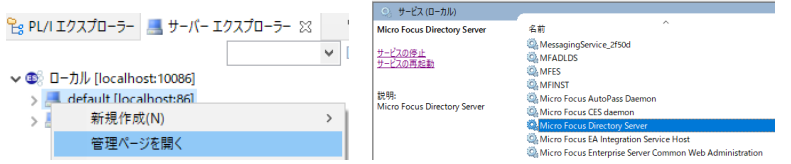

2) ブラウザが立ち上がり ESCWA が表示されます。

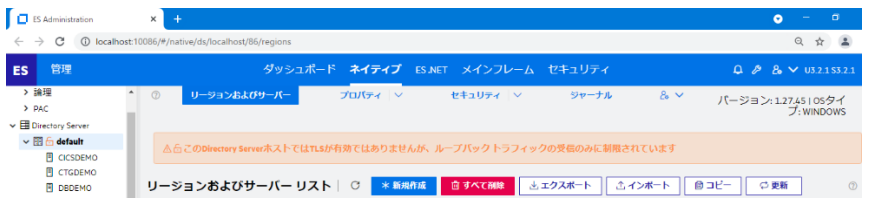

3) 例題のフォルダには Enterprise Server インスタンスのサンプルが含まれており、これをインポートします。PL/I アプリケー ションは 32 ビット稼働を指定したため、C:\work\PLI\JCLDEMO\plijcl\_def がインポート対象となります。64 ビット で稼働させる場合は C:\work\PLI\JCLDEMO\plijcl64\_def をインポートしてください。

ESCWA の左側ペインで default を選択し、右側ペインの [インポート] をクリックします。

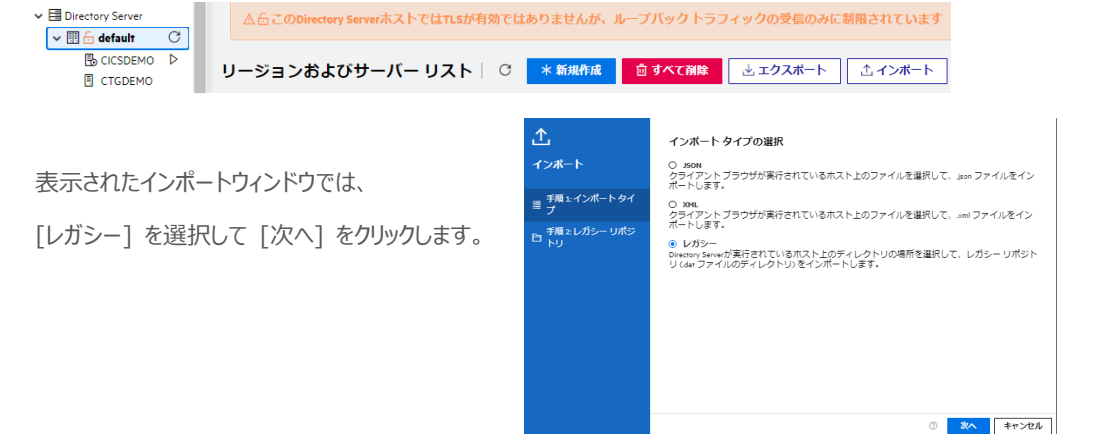

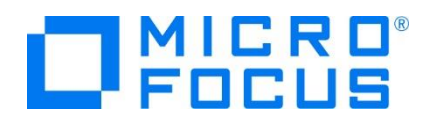

[レポジトリの場所] へパスを指定し、[要約] をクリックすると内容がロードされますので、[次へ] をクリックします。

リージョンのインポート オプションの選択 ■ すべてのリージョンを停止状態に設定する ♡ ■ ディブロイ済みサービスとパッケージのインボート?

リージョンのインポートルール ◎ 重複がない場合のみ ? ○ 重複しないもののインポートのみ ♡

○ 重複を置換 ? O すべて置換 ? 作業モード ◎ 保持 ♀ O 32ビットにすべて変換 ♡ ○ 64ビットにすべて変換 ♡

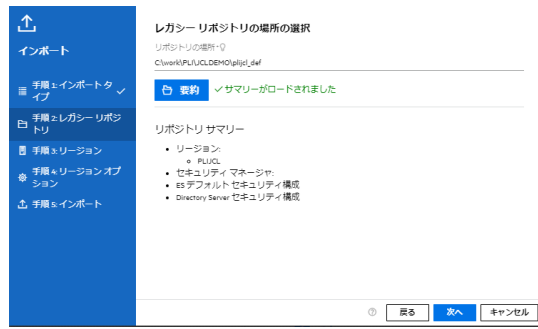

手順 3, 4 では [次へ] をクリックします。

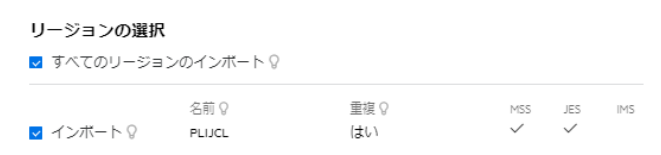

手順 5 では [インポート] をクリックします。

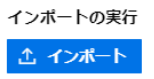

選択されたインポートオプション

- ソース: C:\work\PLI\JCLDEMO\plijcl\_def
- · リージョン:  $0$  PLIJCL  $\checkmark$
- 
- 
- リージョンのインポートルール: 重複がない場合のみ<br>• リージョンのインポートルール:重複がない場合のみ
- 

インポートが実行されますので、 [完了] をクリックします。

インポートの実行 インポートに成功しました。終了する場合は、「完了」を、他のレガシー リポジトリをインポ<br>ートする場合、「戻る」を押します。

4) PLIJCL という名前の 32 ビットアプリケーション稼働用 Enterprise Server インスタンスが追加されます。

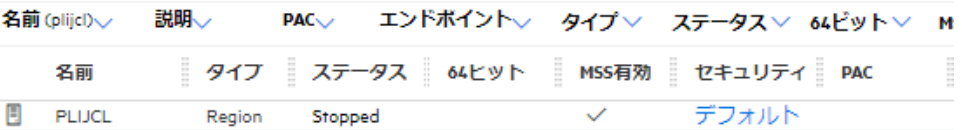

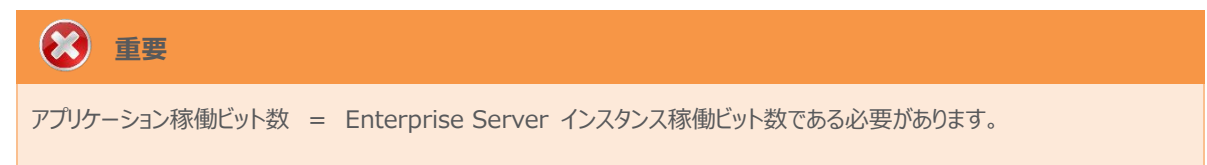

**PAGE 9**

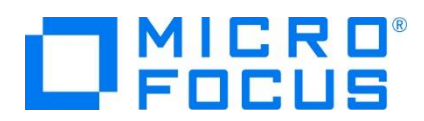

5) 設定を変更するため、名前をダブルクリック、または「編集] アイコンをクリックします。

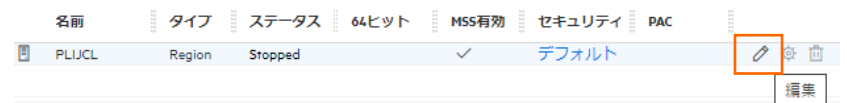

6) [開始オプション] の [システムディレクトリ] には前項で作成した system フォルダを指定します。このフォルダにインスタン スのログなどが出力されます。

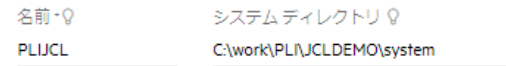

7) [開始オプション] の [ローカルコンソールを表示] チェックボックスをオフに、 [動的デバッグを許可] チェックボックスをオンにし ます。この指定により、Eclipse からの動的デバッグが可能になります。

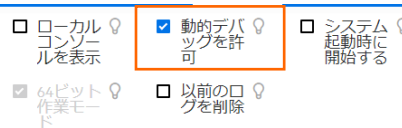

8) [リージョンの機能] では [MSS 有効], [JES 有効]. [PL/I 有効] のチェックがオンであることを確認します。

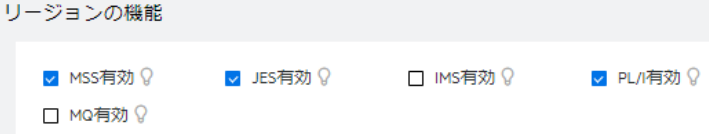

9) [追加設定] の [構成情報] 欄に、文字エンコーディングを指定する MFACCCGI\_CHARSET 環境変数に IBM-932 を認識させるための値である Shift\_JIS と、 プロジェクトのパスを指定する環境変数を設定し、最後に [適用] ボタンを クリックします。

変更前;

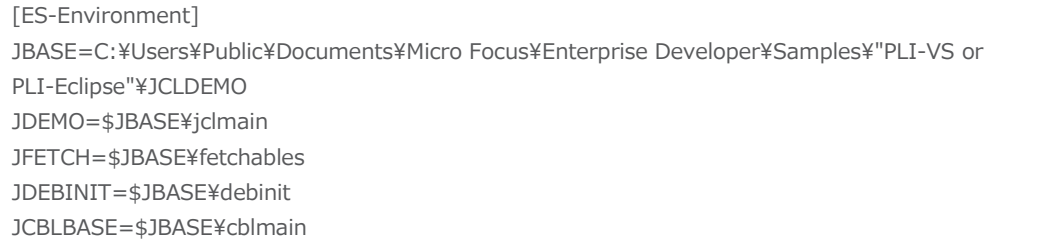

変更後;

[ES-Environment] JBASE=C:\work\PLI\JCLDEMO MFACCCGI\_CHARSET=Shift\_JIS JDEMO=\$JBASE¥jclmain JFETCH=\$JBASE¥fetchables JDEBINIT=\$JBASE¥debinit JCBLBASE=\$JBASE¥cblmain

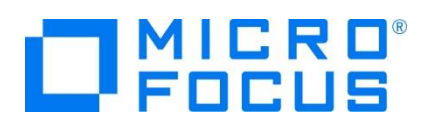

10) 画面上部の [JES] プルダウンメニューから [構成] を選択し、表示される画面の各項目を確認します。

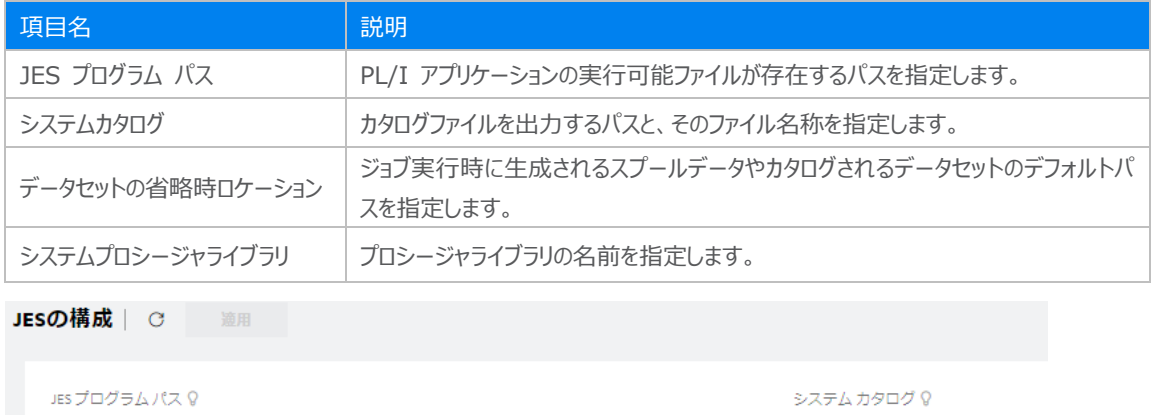

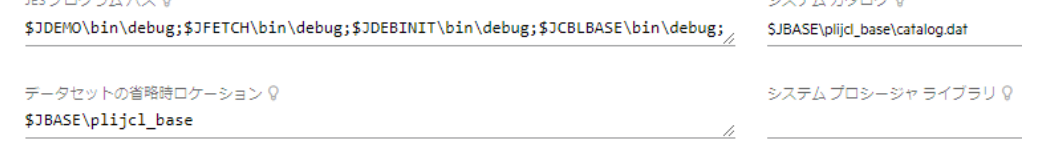

11) [イニシエータ] 項目でイニシエータ定義を確認します。 A ~ 9 までのクラスを受入れるイニシエータが設定されています。

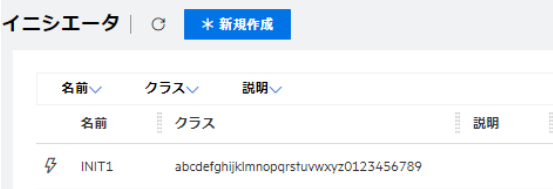

12) 画面上部の [一般] プルダウンメニューから [PL/I] を選択し、表示される画面の各項目を確認します。

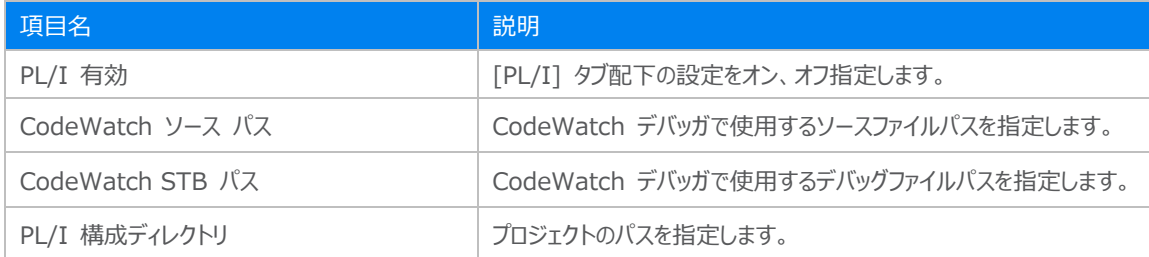

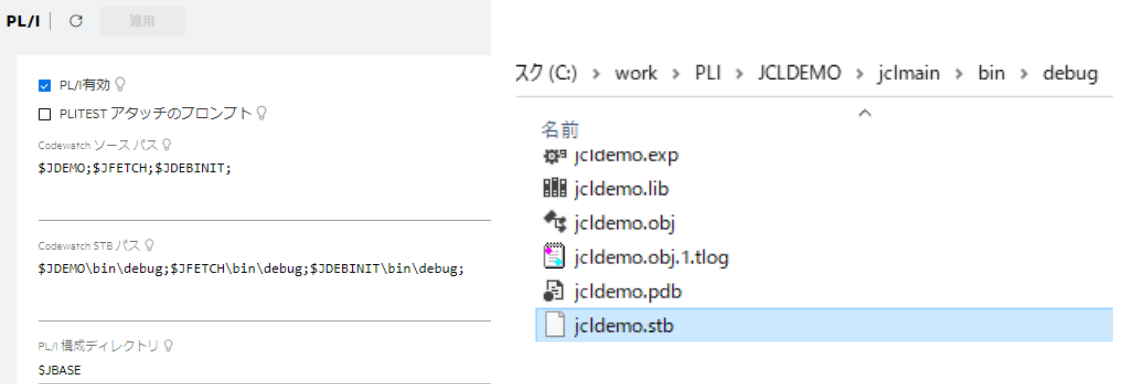

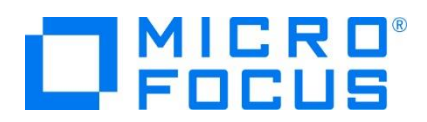

13) 画面左側ペインの [Default] をクリックして一覧画面に戻ります。

↓ 国 Directory Server  $\blacktriangleright$   $\blacksquare$   $\ominus$  default

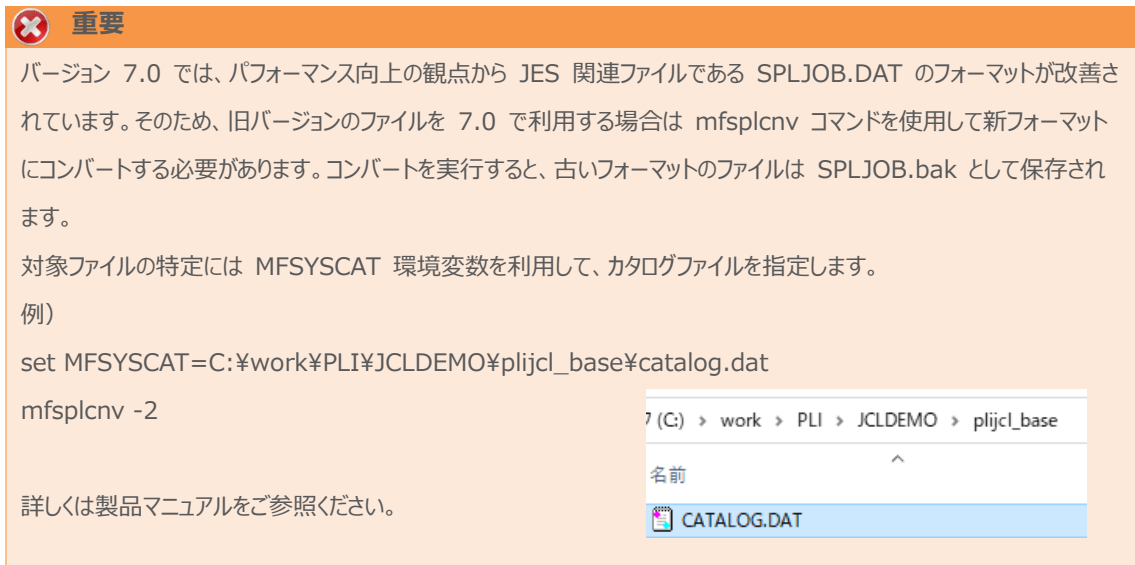

#### **3.8 Enterprise Server インスタンスの開始と確認**

- 1) Eclipse に戻り、サーバーエクスプローラー内に PLIJCL インスタンスが表示されていることを確認します。表示されていない 場合は [Default] を右クリックし、[更新] を選択してリフレッシュしてください。
- 2) サーバーエクスプローラー内の PLIJCL インスタンスを右クリックし、[プロジェクトに関連付ける] > [JCL] を選択します。こ れにより Eclipse 内の JCL プロジェクトから実行される JCL は PLIJCL インスタンスで処理されることになります。

プロジェクトに関連付ける  $\mathbf{y}$  $JCL$ 

- 3) PLIJCL インスタンスを右クリックして [開始] を選択します。
	- **PLE PLIJCL** 新規作成(N)  $\triangleright$  $\triangleright$ 管理ページを開く 開始
- 4) 下記ウィンドウが表示された場合は、ここではユーザーによる制限を行わないため [OK] ボタンをクリックします。

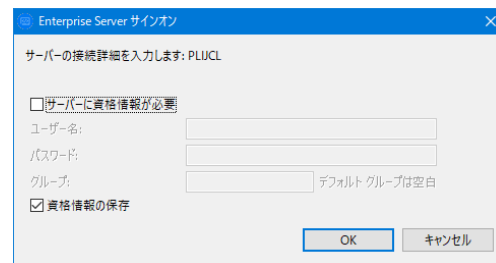

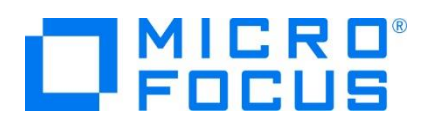

5) ESCWA へ移動して開始状態であることを確認後、[編集] アイコンをクリックします。

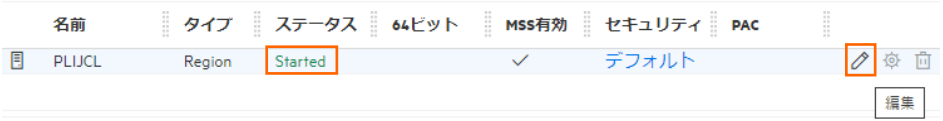

6) 画面上部の [モニター] プルダウンメニューから [ログ] > [コンソールログ] を選択し、正常に開始されたことを確認します。 メッセージ ID の最終文字が S や E の場合はエラー表示されます。

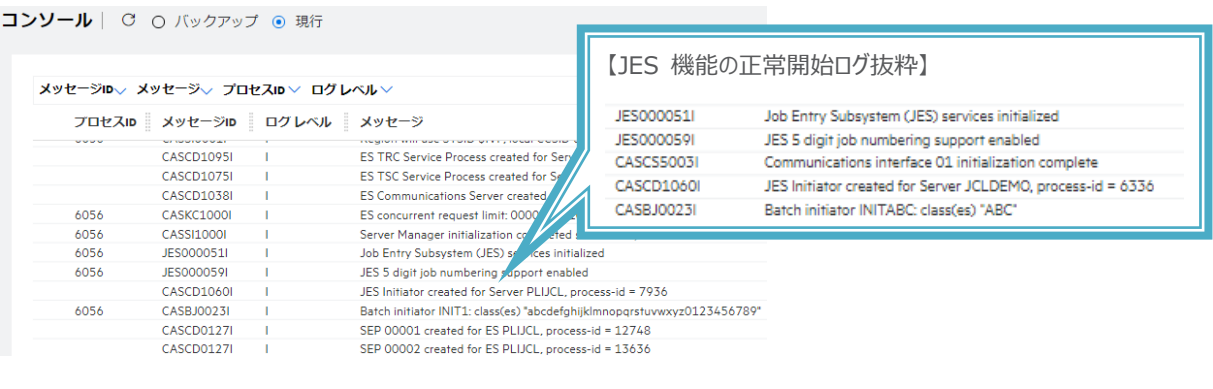

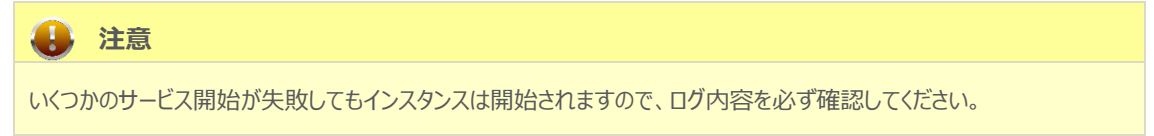

#### **3.9 JCL の実行**

現在インスタンスが稼働していますので、例題プログラムを実行することができます。まずは簡単な JCL を実行してみます。

1) Eclipse の PL/I エクスプローラー内に存在する jcldemo.jcl をダブルクリックして内容を表示します。IDCAM などのユ ーティリティを使用してファイルを操作したのち、JCLDEMO プログラムを実行していることがわかります。

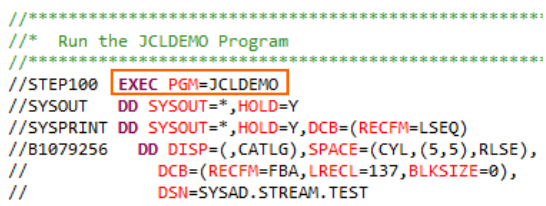

2) PL/I エクスプローラーから jcldemo.jcl を選択して右クリック後 [Enterprise Server ヘサブミット] を選択すると、前 項で関連付けた PLIJCL インスタンスで、この JCL が実行されます。

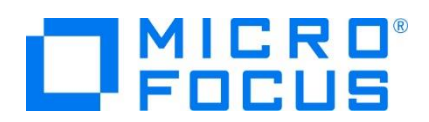

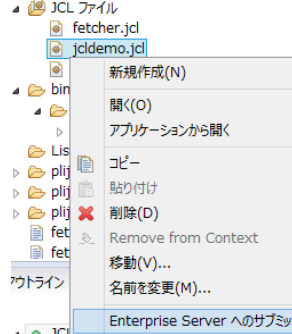

3) コンソールタブに JOB の実行ログと JOB 番号が表示されますので、ESCWA からスプールを確認します。

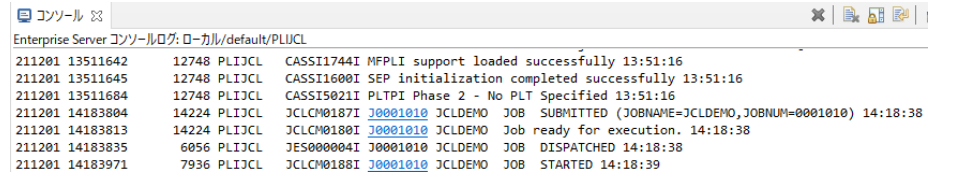

4) ESCWA で PLIJCL インスタンスを選択後、[JES] プロダウンメニューから [スプール] を選択します。

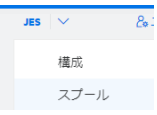

5) スプール一覧が表示されます。フィルタ機能で [完了] が指定されていることを確認します。

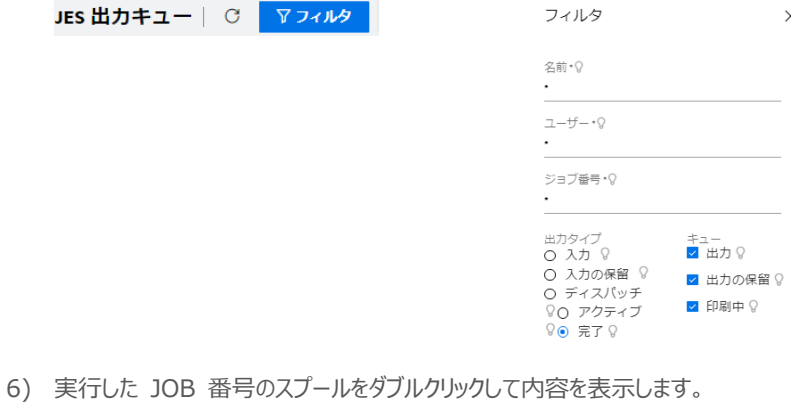

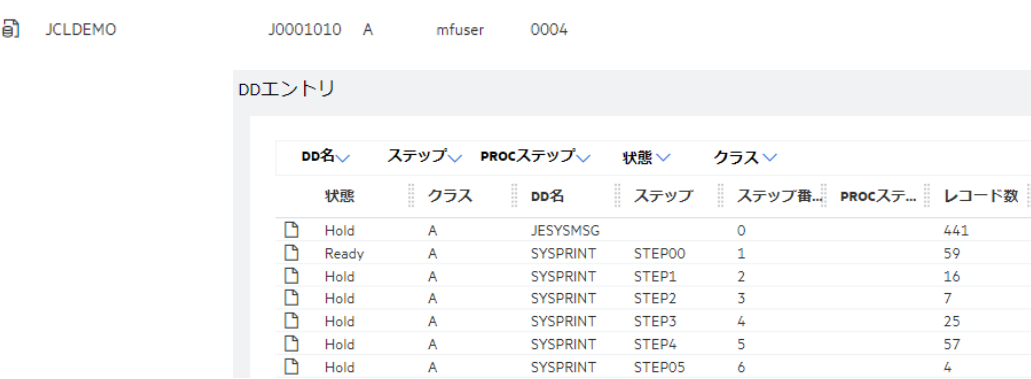

 $\Box$ 

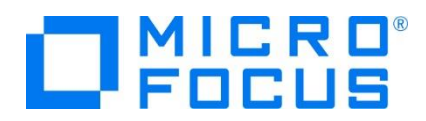

7) 一覧から JESYSMSG をダブルクリックで展開すると、ステップ名 STEP60 から STEP090 でリターンコードに 0004 が 返却されていることがわかります。

 $\leftarrow$   $\rightarrow$  15:22:59 JCLCM0191I STEP ENDED STEP60 - COND CODE 0004

8) 右上にある [戻る] ボタンをクリックして、スプール一覧から STEP60 の [SYSPRINT] をダブルクリックします。

最終行にワーニングが発生しており、JCL で指定した 100 件のレコードを下回ったため発生した警告と判断できます。

```
REPRO INFILE(IN) OUTFILE(OUT) COUNT(100)
JCLAM0134I(00) - 00000009 Records processed.
JCLAM0194W(04) - Number of records read was less than COUNT(00000100).
```

```
DD *
//SYSIN
     REPRO INFILE(IN) OUTFILE(OUT) COUNT(100)
\overline{I^*}
```
9) Eclipse で Jcldemo.jcl の STEP60 から STEP090 に記述されている COUNT(100) を COUNT(5) へ修正 して保存し、JCL を再実行します。

```
//SYSIN DD *
   REPRO INFILE(IN) OUTFILE(OUT) COUNT(5)
\sqrt{ }
```
- 10) 再度スプールを確認すると、全てのステップが正常に終了していることがわかります。 JCLCM0182I J0001001 JCLDEMO JOB ENDED - COND CODE 0000
- 11) STEP100 では jcldemo.pli ソースから出力された内容が参照できますので、ソースコードと合わせて確認してみてくださ  $\left\{ \cdot\right\}$

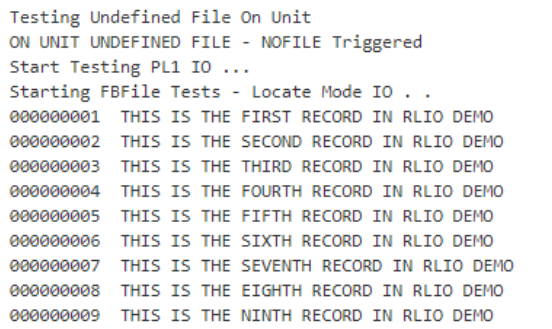

12) 画面上部の [JES] プルダウンメニューから [カタログ] を選択し、実行された JCL から作成されたカタログ情報を確認し ます。表示された画面では [リスト] ボタンをクリックします。

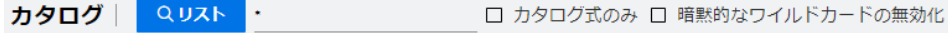

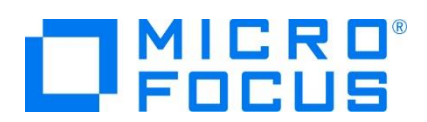

13) JCL の実行により作成されたカタログ情報が参照できます。

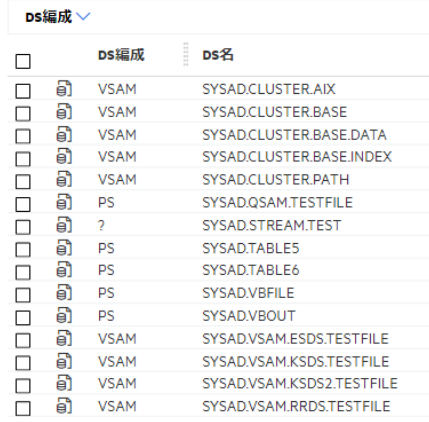

14) 参照したいファイルにカーソルを合わせて [DCB] アイコンをクリックするとカタログされたファイルの情報が表示されます。変更 も可能です。

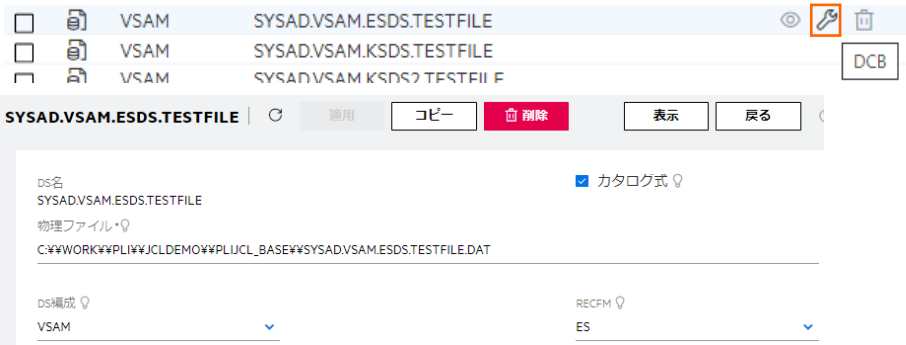

15) カタログ情報一覧の [DCB] アイコンをクリックするとデータが参照できます。

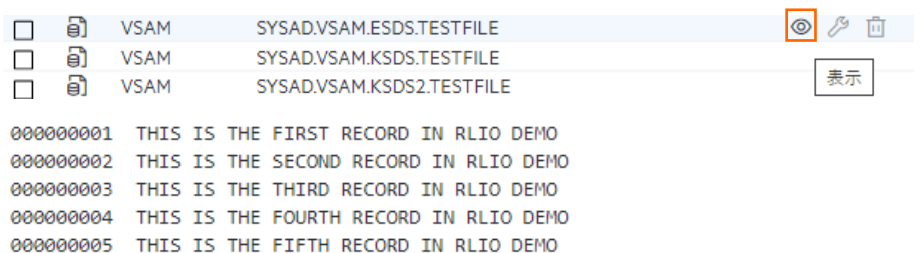

16) カタログ機能から個別にカタログの作成や削除も可能です。

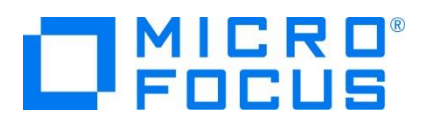

## **3.10 PL/I ソースのデバッグ**

JCL から実行される PL/I プログラムをデバッグします。

1) Eclipse の [実行] プルダウンメニューから [デバッグの構成] を選択します。

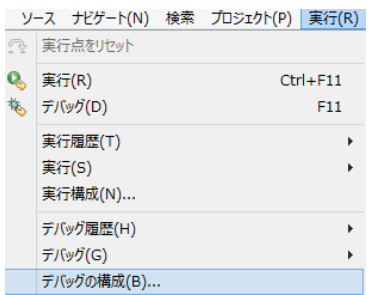

2) 左側のツリービューから [PL/I Enterprise Server] を選択して、左上の [新規の起動構成] アイコンをクリックします。

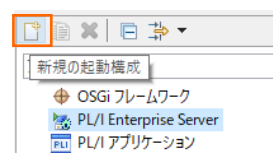

3) [PL/I プロジェクト] へ対象となる JCL プロジェクトを入力し、[Enterprise Server] へ実行させる PLIJCL インスタン スを指定します。[デバッグの種類] は JCL タブを選択した状態で、[最上位プログラム] には JCLDEMO を指定し、[デ バッグ] ボタンをクリックします。

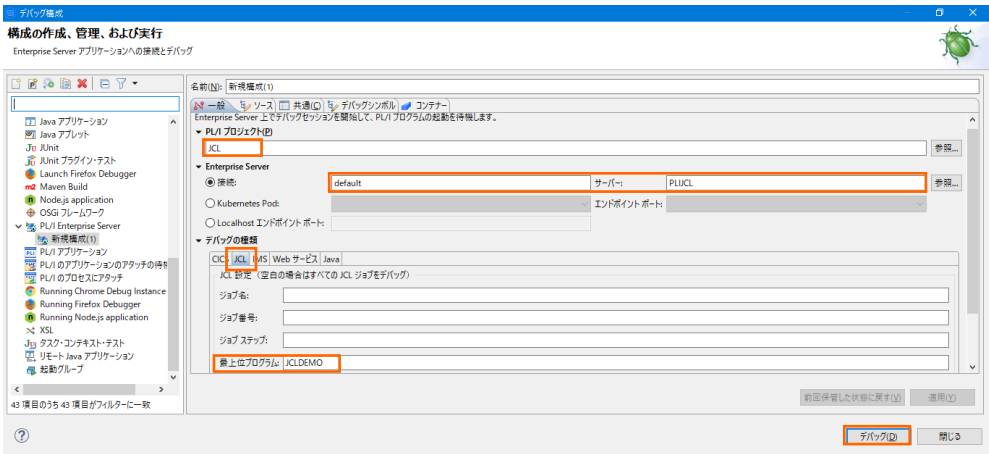

- 4) パースペクティブの切り替え確認ウィンドウが表示されますが、ここでは [いいえ] を選択します。
- 5) デバッグタブで [アタッチ待機] 状態になったことを確認します。

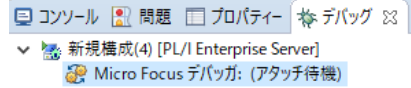

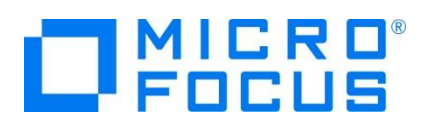

- 6) PL/I エクスプローラー内の jcldemo.jcl を右クリックして [Enterprise Server へのサブミット] を選択し、 JCL を実行 します。
- 7) パースペクティブの切り替え確認ウィンドウが再度表示されますので、[はい] ボタンをクリックし、デバッグ用のパースペクティブ を開きます。

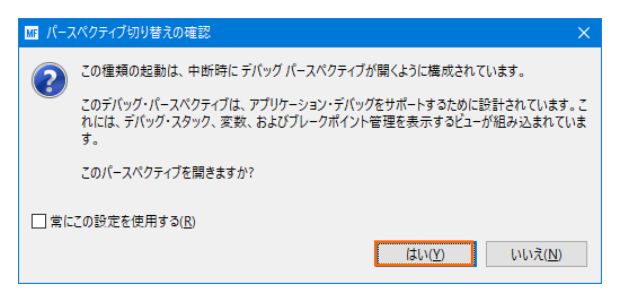

8) 少し待つとデバッグセッションが開始して、プログラムのステップ実行が可能になります。[F5] キーもしくは [実行] プルダウン メニューから [ステップイン] を選択してステップを進めることができ、 [変数] タブでは使用している変数の値が確認できま す。

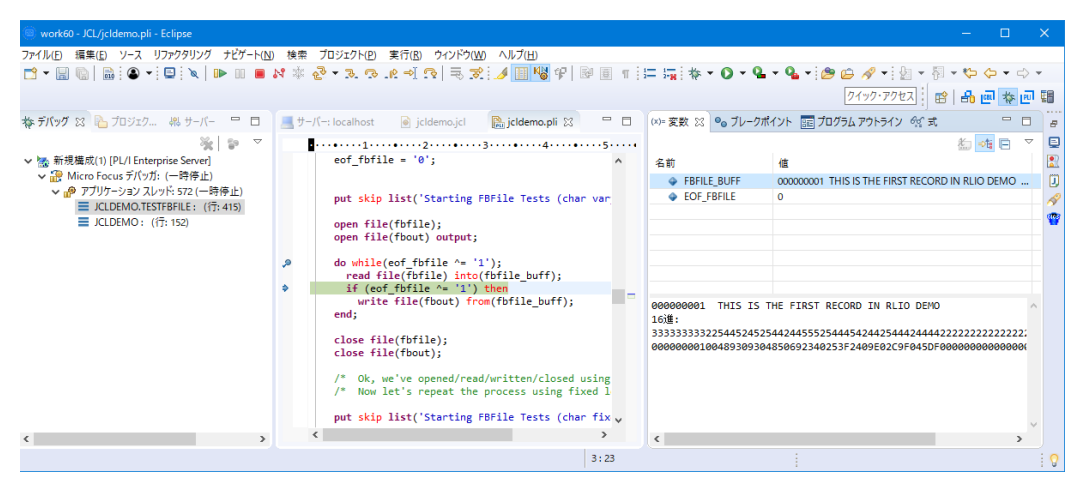

- 9) 希望のステップの左端をダブルクリックすることにより、ブレークポイントを設定することも可能です。
	- PL/I行ブレークポイントDRE\_BASE);  $\Rightarrow$
- 10) 先に進める場合は画面上部の再開アイコンをクリックします。

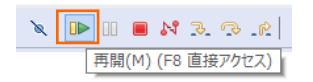

11) デバッグを終了させるため、画面上部の終了アイコンをクリックします。

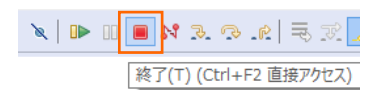

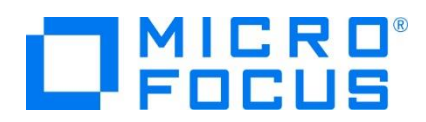

12) デバッガが停止状態になったのを確認後、右クリックして「終了したエントリをすべて削除1 を選択し、これを削除します。

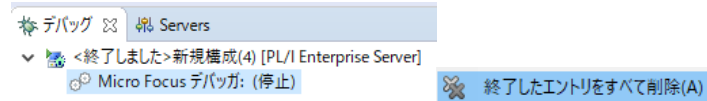

13) PL/I パースペクティブへ戻るには画面右上の PL/I アイコンをクリックします。

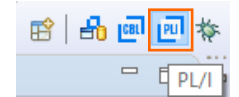

#### **3.11 終了処理**

1) サーバーエクスプローラー内で PLIJCL インスタンスを右クリックして [停止] を選択し、開始中のインスタンスを停止しま す。

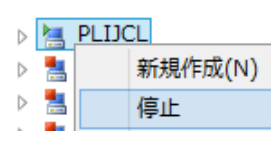

2) PLIJCL インスタンスの停止状態を確認後に、Eclipse を終了します。

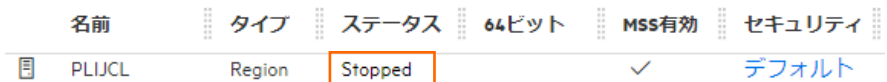

#### **4. 免責事項**

本チュートリアルの例題ソースコードは機能説明を目的としたサンプルであり、無謬性を保証するものではありません。例題ソースコードは 弊社に断りなくご利用いただけますが、本チュートリアルに関わる全てを対象として、二次的著作物に引用する場合は著作権法の精神 に基づき適切な扱いを行ってください。

#### **WHAT'S NEXT**

- メインフレーム PL/I 開発: CICS Eclipse 編
- 本チュートリアルで学習した技術の詳細については製品マニュアルをご参照ください。